# **Ballantrae Tennis Club Booking Portal**

#### **Updated 03-Jun-2022**

#### **Accessing the Booking Portal:**

You can access the Ballantrae Tennis Club (BTC) Booking portal through the club's website at [www.ballantraetennis.ca.](http://www.ballantraetennis.ca/)

#### **Signing Up**

If this is your first time accessing the Booking Portal, you'll be required to **Create an Account.**

1. Click the **First Time User?** tab on the main home screen. If you're accsssing the booking system from a mobile device, click **Desktop Site** in the bottom right corner of the screen to view the tabs on the desktop.

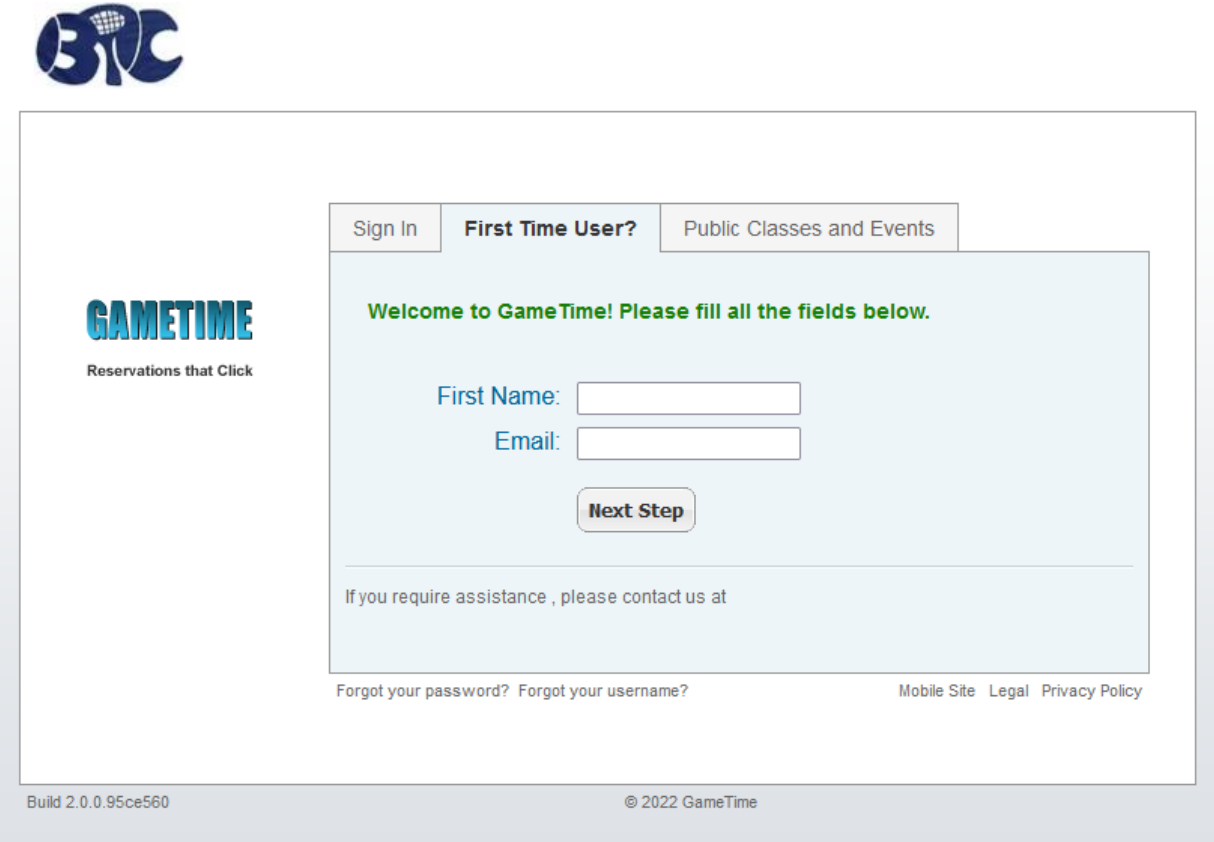

2. In the **First Name** field, enter your **first name only**. In the **Email** field, enter the email address you used when you registered for your Ballantrae Tennis Club membership. Click **Next Step**.

3. After your membership has been verified, enter a Username and Password combination. Click **Create**.

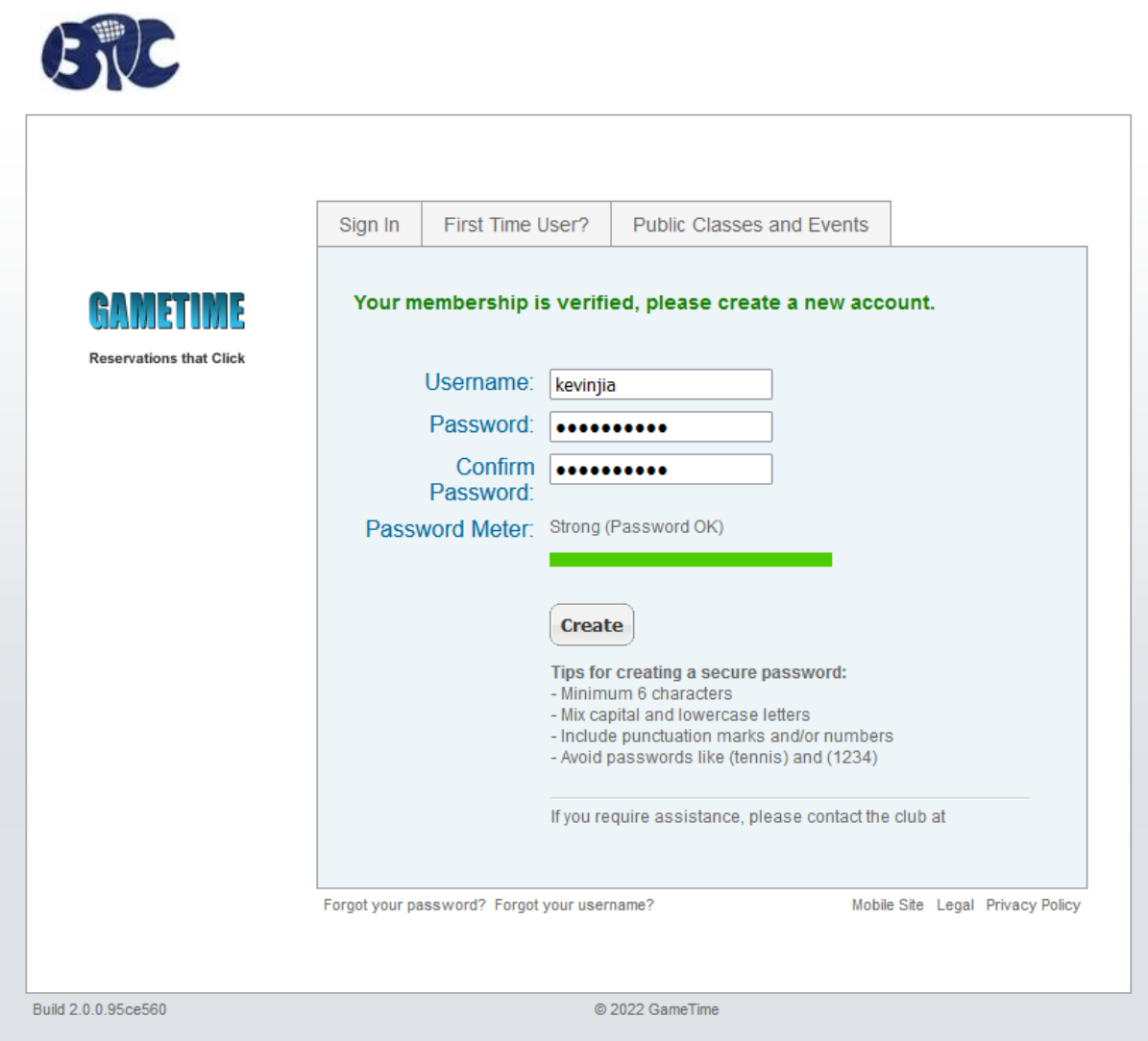

If you have any difficulty logging in, please contact either Kevin Jia (kjia3@uwo.ca) or Glenn Dunford (dunfordglenn@rogers.com).

## **Creating a Booking**

1. On the home screen after logging into your BTC Court Booking account, click the **Tennis** tab.

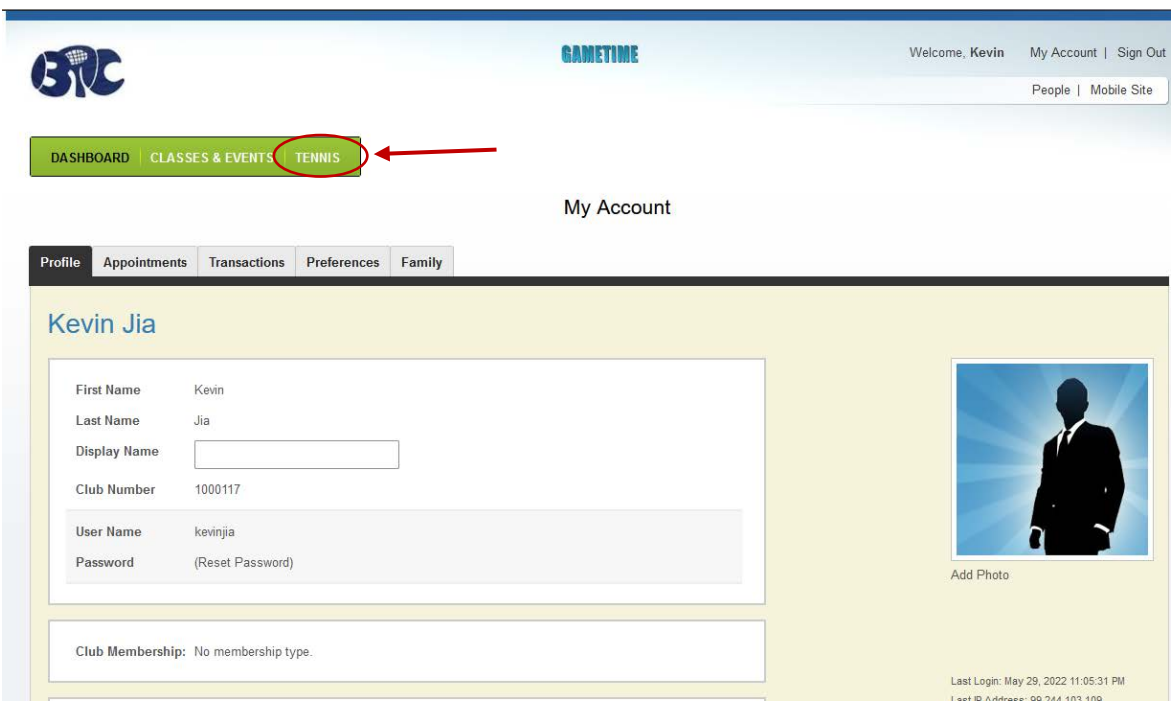

2. Select a date for your booking in the Date Heading tab. Please note, members can only book **7 days** in advance and a **maximum of 3** concurrent bookings.

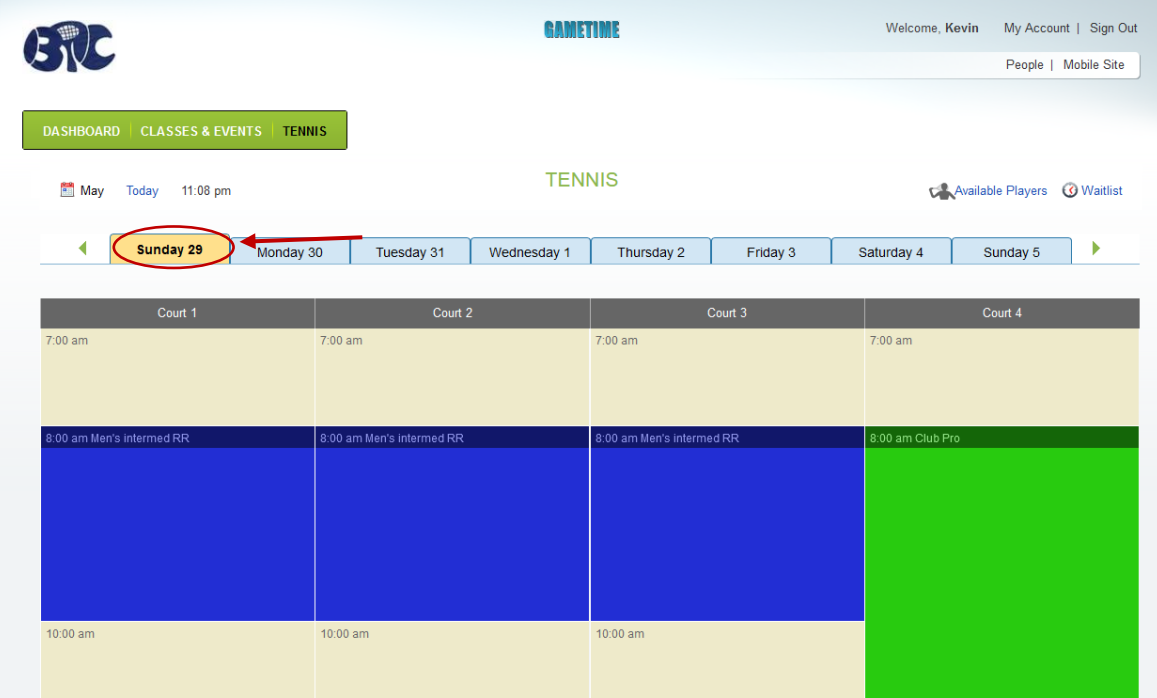

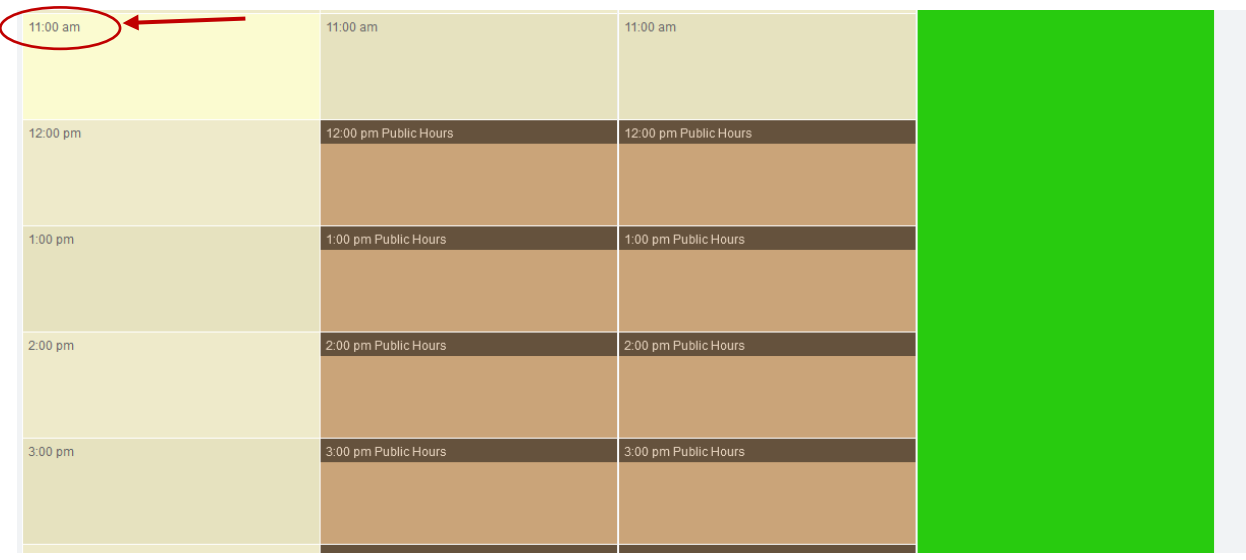

3. Select an empty court slot time on either Court 1, 2, 3 or 4.

4. Select a booking duration and type of play (**Singles** or **Doubles**). Please note, **Singles is a maximum of 1 Hour**, and **Doubles is a maximum of 2 hours**.

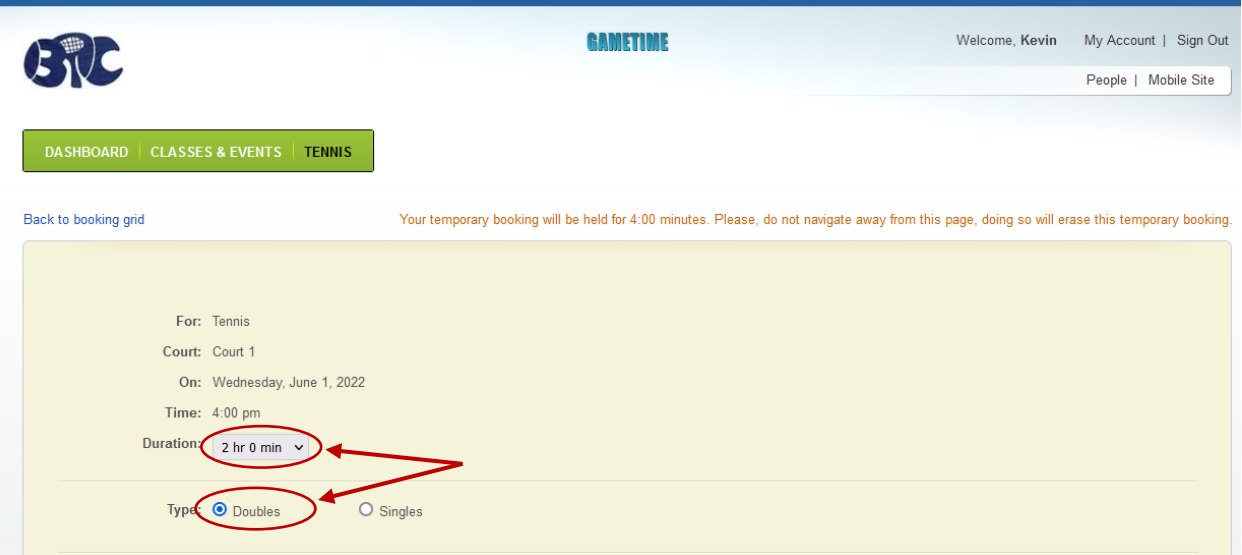

5. Type the names of your court partner(s). The format required is **Lastname, Firstname**.

**IMPORTANT! Please ensure your partner has already registered and created a BTC Court Booking account.**

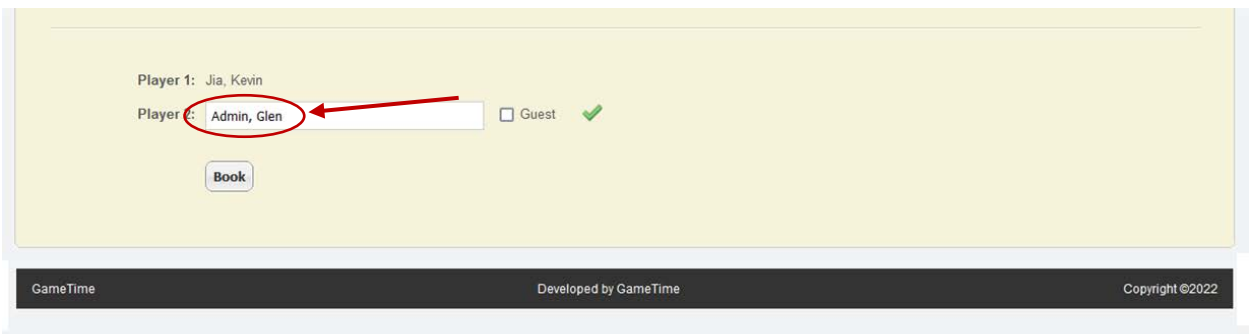

6. Click **Book**. You will receive an email confirmation of your completed booking.

### **Cancelling a Booking**

1. Find your current court booking and **hover over the scheduled time**. Click **Edit** in the top right corner of the booking.

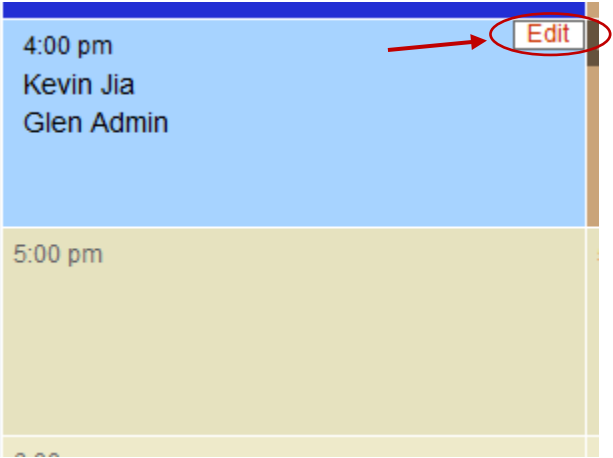

**2.** Click **Cancel Booking**. Your booking is now cancelled.

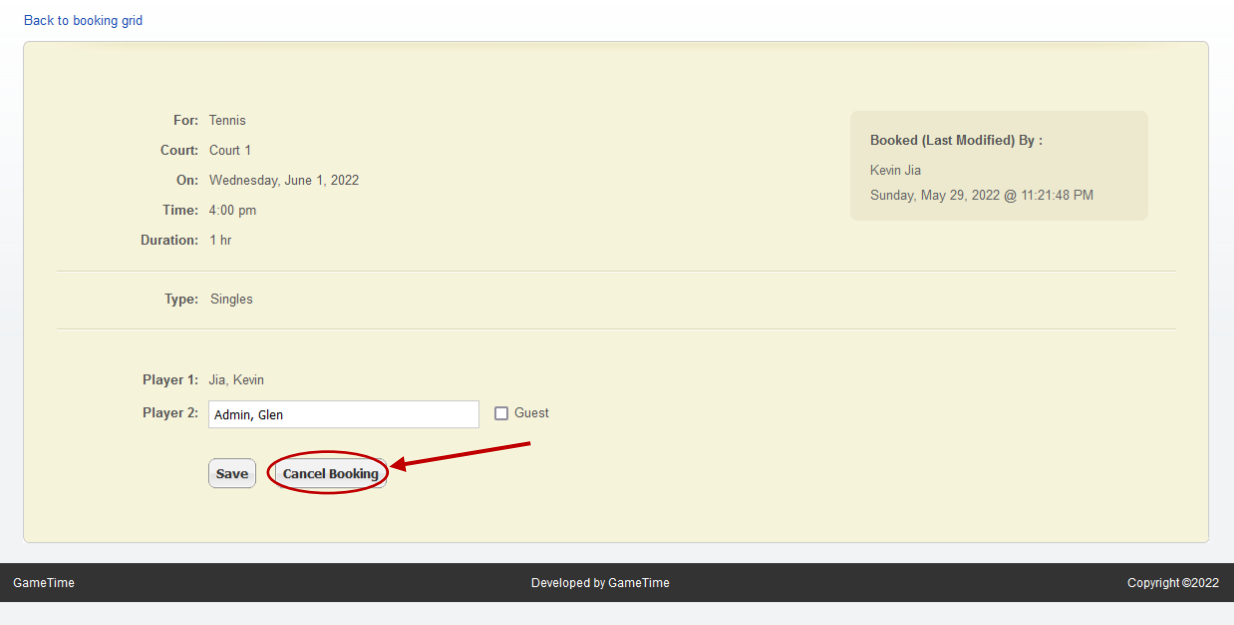